## Instructions to Access Current Course Abstracts

- 1) Open a web browser and go to: <https://otc0.sharepoint.com/teams/ac/>.
- 2) If you get a security window as shown below, select "Allow":

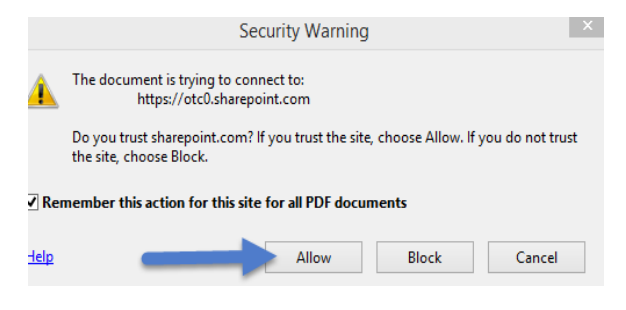

## 3) Enter your OTC username:

Work or school, or personal Microsoft account

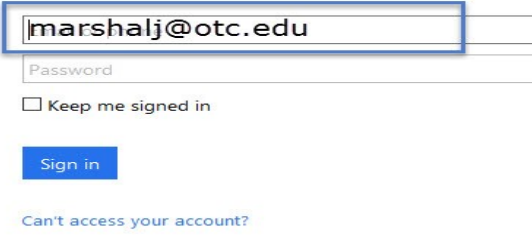

4) You will be directed to another page, enter your OTC password and select "Sign in":

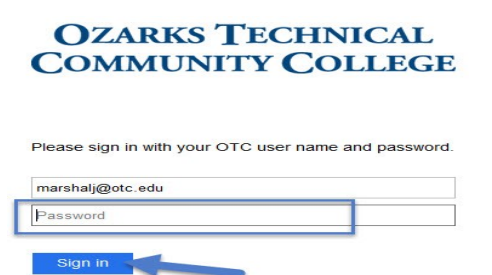

5) On the left side of the page, select "Documents":

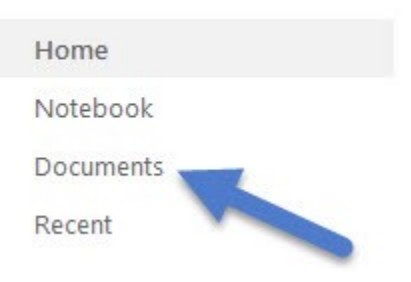

## 6) You have access to three folders:

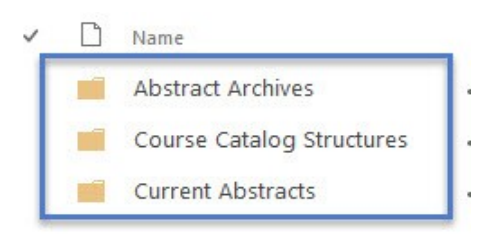